## **Teilgruppen-Sitzungen (Breakout-Sessions)**

- [Teilgruppen aktivieren und Teilnehmende zuweisen / Activate Breakout-Sessions and assign participants](#page-0-0)
- [Teilnehmende vorab Teilgruppen zuweisen / Assign participants to breakout sessions in advance](#page-0-1)
- **[Mit Teilgruppen arbeiten](#page-1-0)**

Sie können für Ihr Meeting temporär Untergruppen bilden, z.B. zur Bearbeitung von Teilaufgaben. ⋒

You can temporarily form breakout sessions for your meeting, e.g. to work on subtasks.

## <span id="page-0-0"></span>Teilgruppen aktivieren und Teilnehmende zuweisen / Activate Breakout-Sessions and assign participants

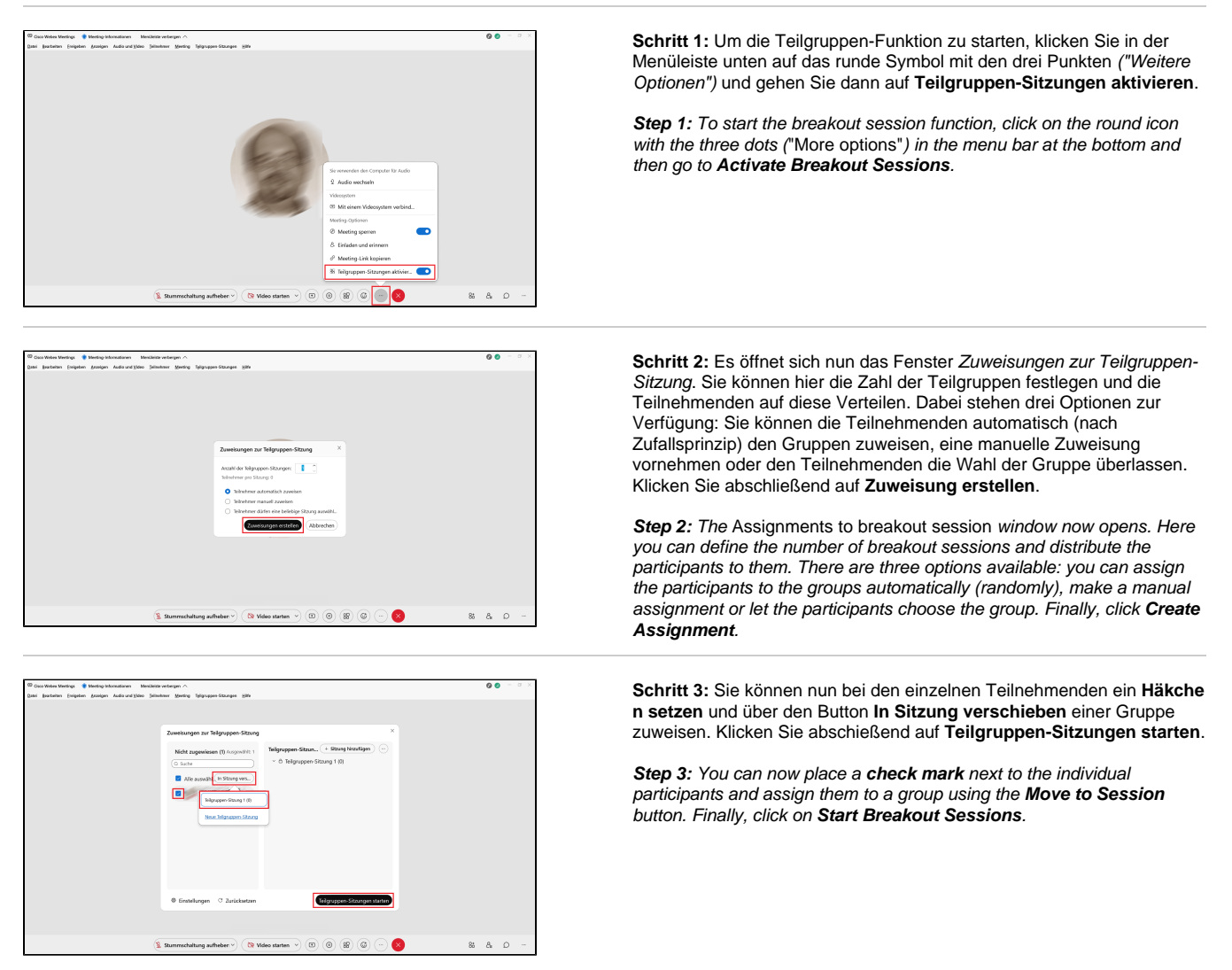

## <span id="page-0-1"></span>Teilnehmende vorab Teilgruppen zuweisen / Assign participants to breakout sessions in advance

⊕

Sie haben die Möglichkeit, bereits bei der Einrichtung des Meetings Teilgruppen einzurichten und Teilnehmende zuzuweisen. Wir (i) empfehlen dafür die Nutzung der Ein Meeting ansetzen-Funktion im Online-Konto unter [hhu.webex.com.](http://hhu.webex.com) Voraussetzung ist, dass Sie die E-Mail-Adresse kennen, mit der sich die Teilnehmerin/der Teilnehmer im Meeting anmeldet (das müsste also ggf. vom Veranstalter vorgegeben werden, z.B. indem man eine bestimmte Variante der Uni-Mail-Adresse verpflichtend vorgibt). Wenn die Teilnehmenden sich später mit einer abweichenden E-Mail-Adresse im Meeting einloggen, funktioniert die Teilnahme an der Teilgruppen-Sitzung nicht (bzw. muss diese Person dann nochmal manuell und mit der dann aktuellen Adresse zugewiesen werden).

You have the option of setting up breakout sessions and assigning participants when you set up the meeting. We recommend using the Schedule a meeting function in the online account at [hhu.webex.com.](http://hhu.webex.com) The prerequisite is that you know the e-mail address with which the participant registers in the meeting (this would therefore have to be specified by the organizer if necessary, e.g. by making a certain variant of the university e-mail address mandatory). If the participants log in to the meeting later with a different e-mail address, participation in the breakout session meeting will not work (or this person must then be assigned again manually and with the then current address).

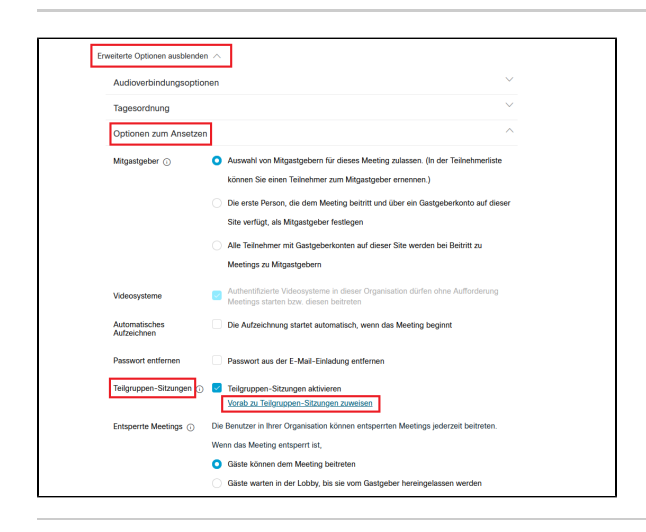

Vorabzuweisungen zur Teilgruppen-Sitzung  $\times$ 0 Teilnehmer zuweisen zu:  $11$ Sitzungen 0 Teilnehmer pro Sitzung Automatisch Manuell  $\perp$  Aus CSV-Datei importieren Abbrechen Erstellen

**Vorabzuweisungen zur Teilgruppen-Sitzung** + Sitzung hinzufügen Nicht zugewiesen (0) Teilgruppen-Sitzung (1) Teilgruppen-Sitzung 1 (0) C Zurücksetzer Abbrechen Erste  $\overline{\mathcal{L}}$  Aus CSV-Datei importieren

Schritt 1: Sie finden die Optionen für die Teilgruppen unter Erweiterte Optionen anzeigen Optionen zum Ansetzen Teilgruppen-Sitzungen. Set zen Sie hier ein **Häkchen** bei Teilgruppen-Sitzungen aktivieren und klicken Sie anschließend auf **Vorab zu Teilgruppen-Sitzungen zuweisen**.

**Step 2:** You can find the options for the subgroups under Show advanced options Schedule options Breakout sessions. Here, **check** "E nable breakout sessions" and then click **Assign to breakout sessions in advance**.

**Schritt 2:** Es öffnet sich ein Fenster Vorabzuweisungen zu Teilgruppen-Sitzung. Legen Sie hier zunächst fest, wieviele Teilgruppen Sie einrichten möchten und ob die Teilnehmenden automatisch oder manuell den Gruppen zugewiesen werden sollen. Falls Sie eine Teilnehmerliste in einer Exceltabelle vorliegen haben, können Sie diese über die Option Aus CSV-Datei importieren hochladen. Klicken Sie abschließend auf **Erstellen**.

**Step 2:** A window Pre-assignments to breakout session opens. Here you first define how many breakout sessions you want to set up and whether the participants should be assigned to the groups automatically or manually. If you have a list of participants in an Excel spreadsheet, you can upload it using the Import from CSV file option. Finally, click **Cre ate**.

**Schritt 3:** Sie können nun die Teilnehmenden einer der Teilgruppen zuweisen. Klicken Sie abschließend auf **Erstellen**.

Step 3: You can now assign the participants to one of the breakout sessions. Finally, click **Create**.

## <span id="page-1-0"></span>Mit Teilgruppen arbeiten

Die folgenden Anleitungen wurden dankenswerterweise vom [Service-Center für gutes Lehren und Lernen \(SeLL\)](https://www.sell.hhu.de/) der HHU zur Verfügung gestellt:

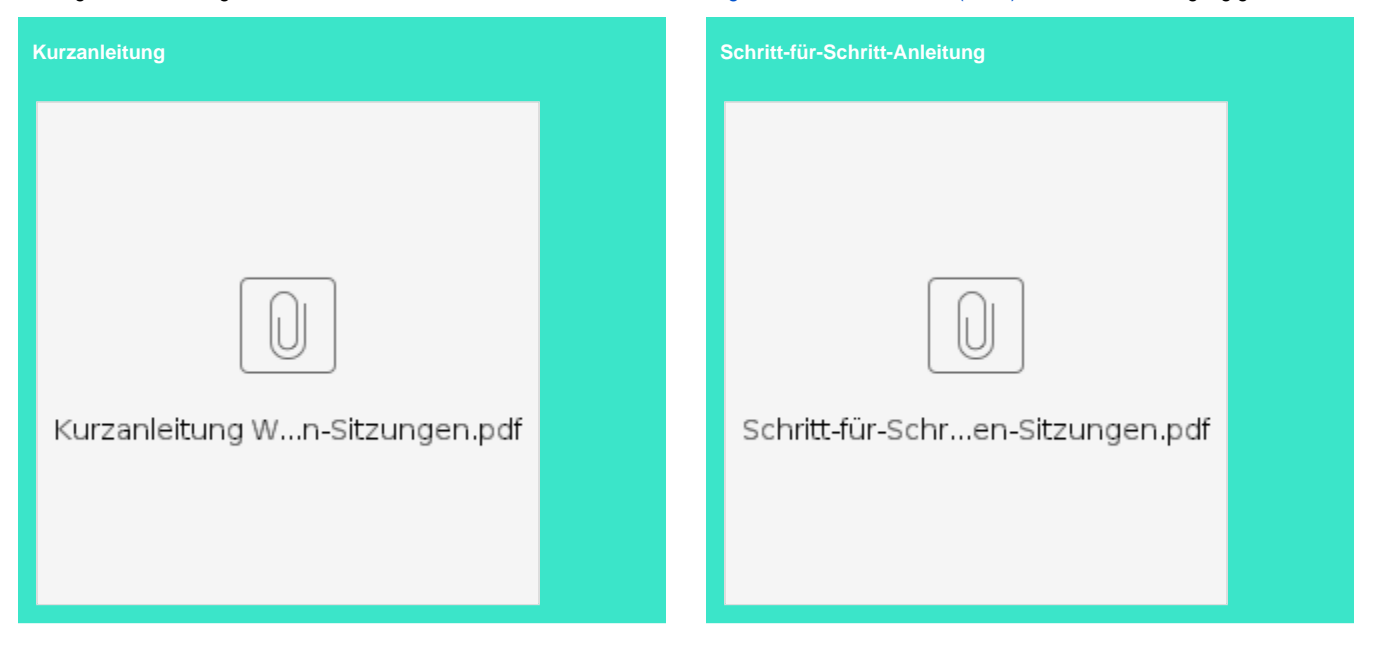